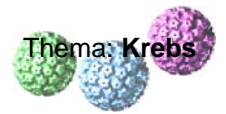

$$
\overline{\mathbf{w}}\mathbf{ils}
$$

### **(C) Kurzanleitung zur Nutzung des Visualisierungsprogramms PyMOL:**

Um komplexe Makromoleküle wie Nukleinsäuren oder Proteine am Computerbildschirm dreidimensional darstellen zu können, benötigt man Visualisierungsprogramme wie z.B. PyMOL. DeLano Scientifics ist ein kommerzieller Software-Anbieter, der im Internet eine veraltete Version des Programms kostenlos zum Herunterladen zur Verfügung stellt (<http://pymol.sourceforge.net/> ).

 $\triangleright$  unter "Download" kann man unter "Older PyMOL builds (pre-1.0) are still **[FREELY accessible](http://delsci.com/rel/099)** but are no longer maintained" die voll funktionsfähige Version 0.99 herunterladen (Volumen: 11,4 MB) (s. rote Markierung)

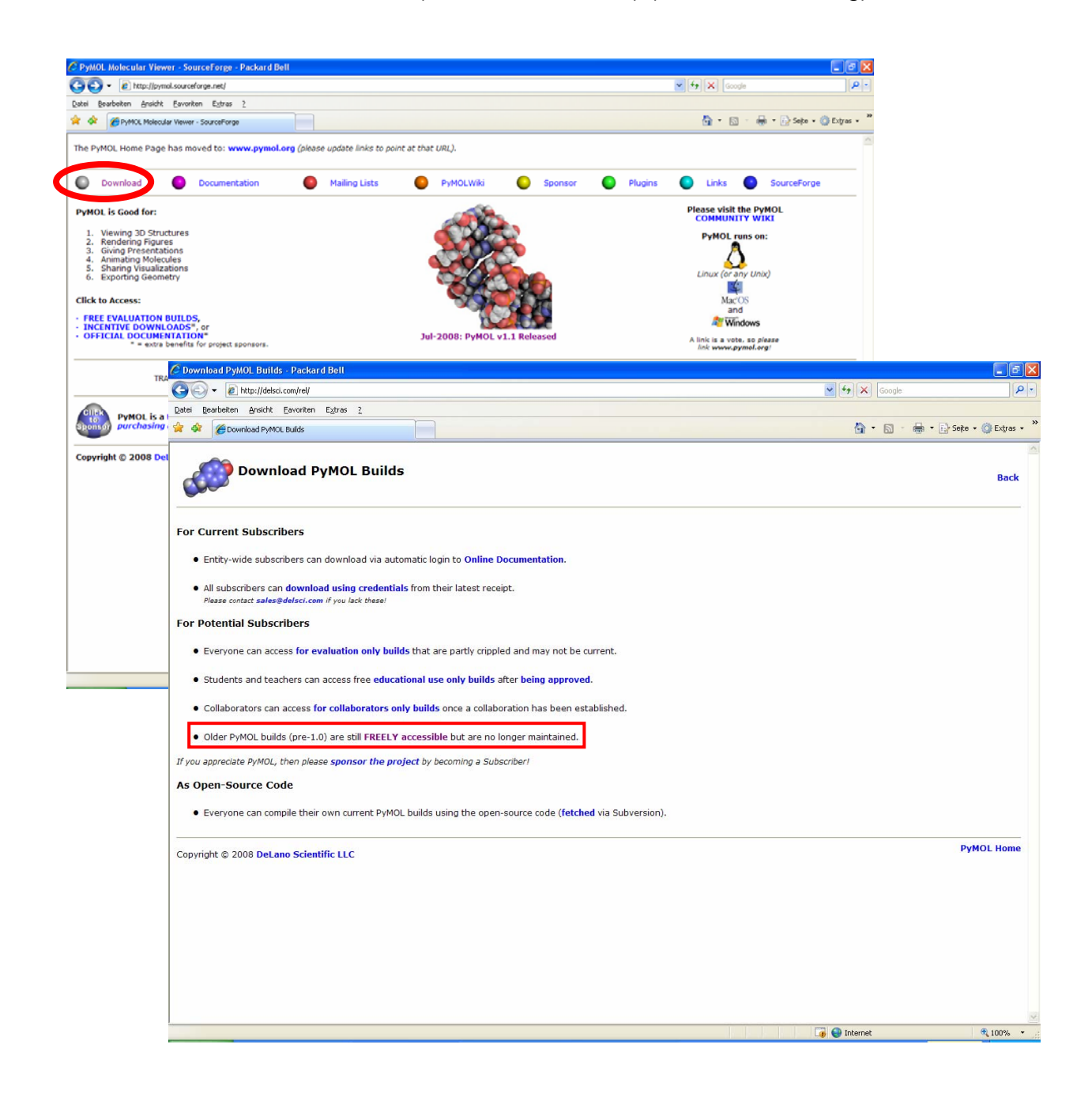

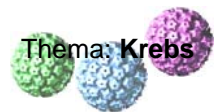

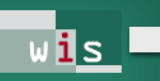

# ¾ nach Installation auf dem Rechner das Programm PyMOL starten

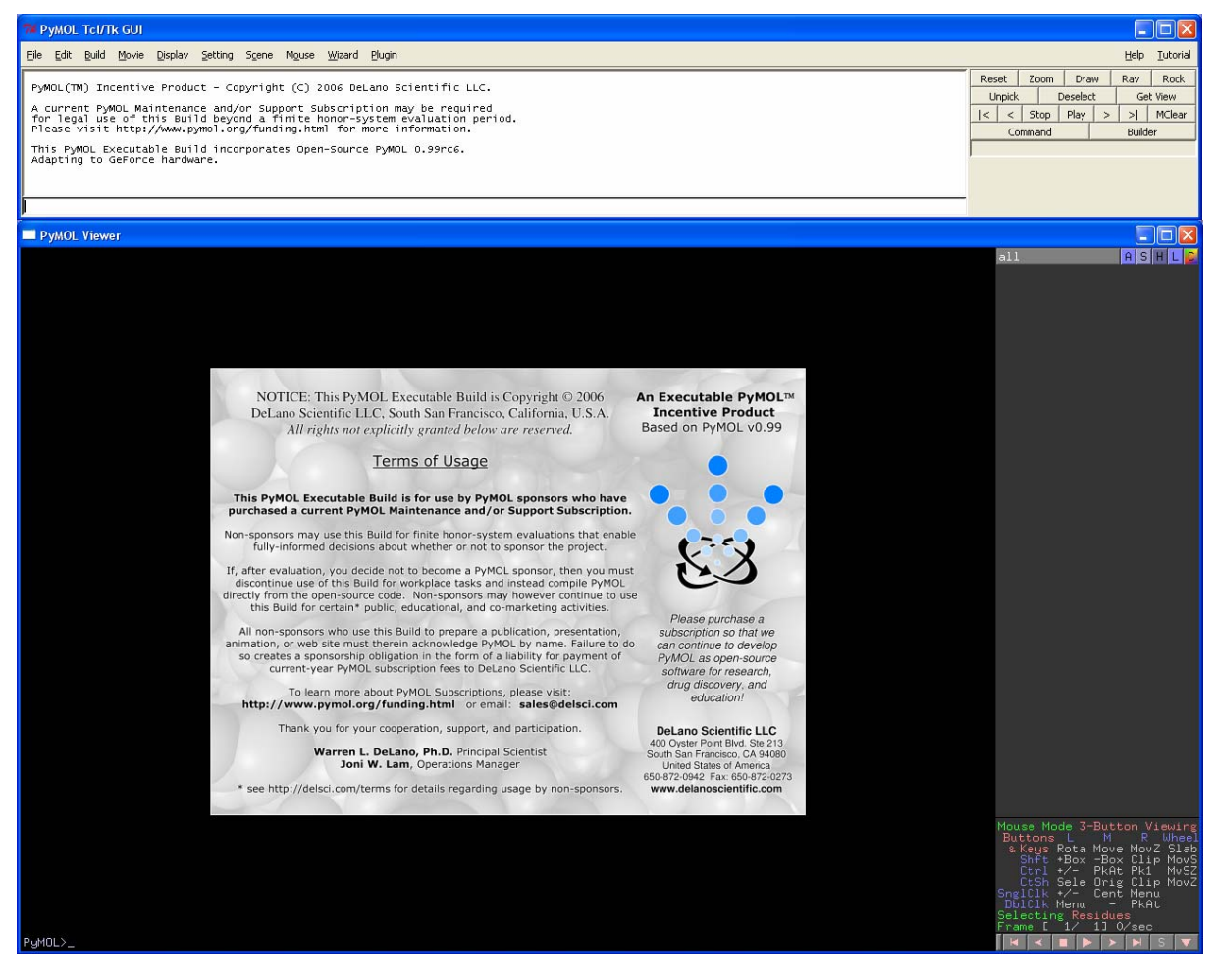

 $\ge$  gespeicherte pdb-Datei von p53 (= 1TSR.pdb) öffnen

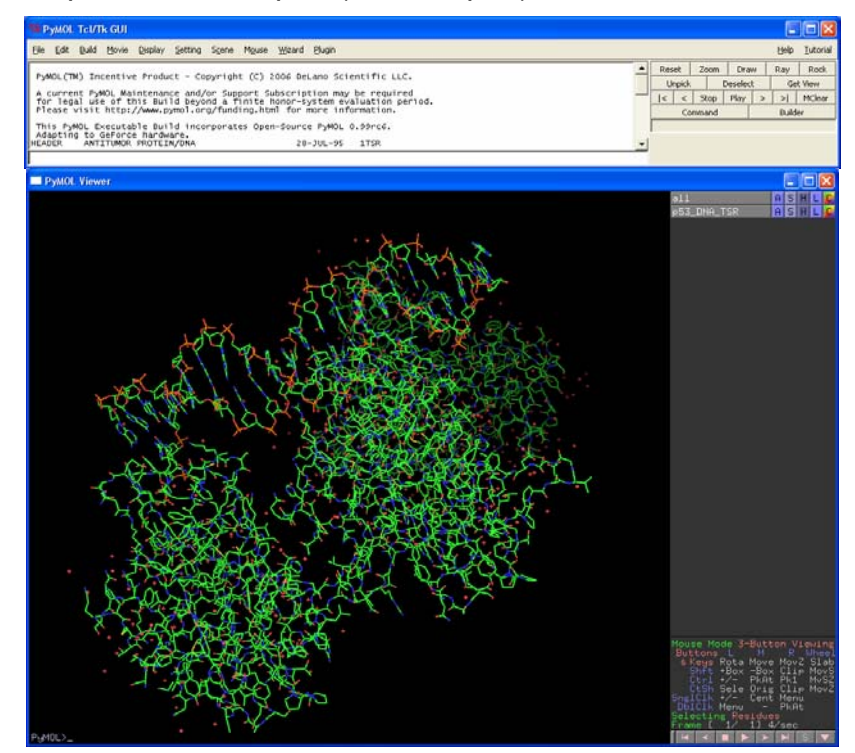

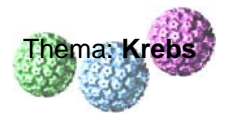

¾ in der Zeile 1TSR "A" für **Actions** anklicken (s. roten Pfeil), aus Liste "preset" wählen und aus weiterer Liste "pretty" wählen (andere Möglichkeiten einfach auch mal alle ausprobieren!)

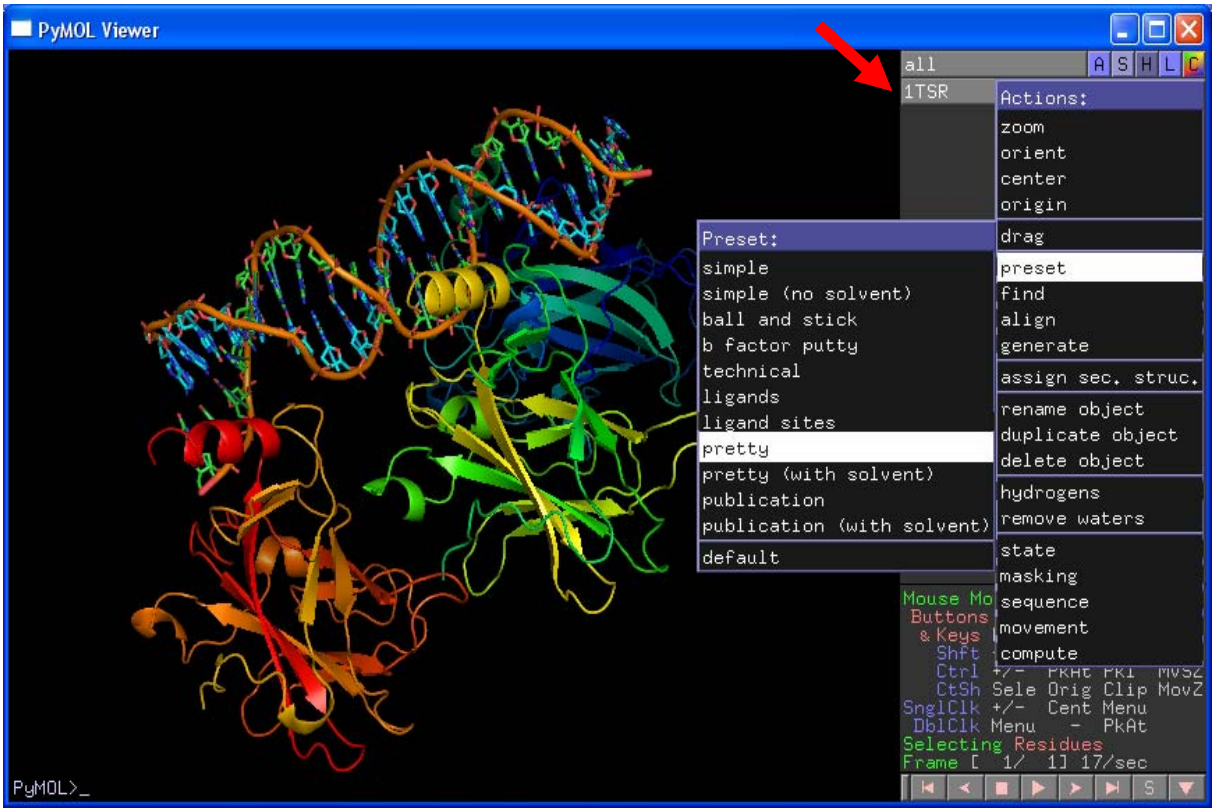

- ¾ Bei Gedrückthalten der *linken Maustaste* kann das visualisierte Molekül durch Bewegen der Maus im Raum gedreht werden.
- ¾ Bei Gedrückthalten der *rechten Maustaste* kann das visualisierte Molekül durch Ziehen der Maus gezoomt werden.

#### **Molekülsequenzen ausblenden oder entfernen:**

¾ aus Hauptmenüleiste unter "Display" die Ansicht "Sequence" auswählen

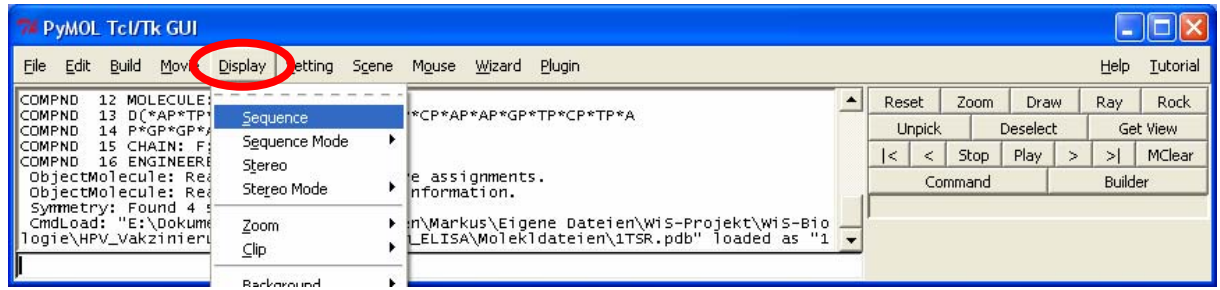

- ¾ es werden oberhalb der Molekülabbildung in 3 Zeilen die jeweiligen Aminosäurepositionen im Peptid/Protein bzw. Nukleotide in der DNA, die Aminosäure im Einbuchstabencode und ein hellgrauer Balken, der als Cursor genutzt werden kann, dargestellt (s. grüne Pfeile, grüne Markierung)
- ¾ durch Mausklick links können einzelne Aminosäuren ausgewählt werden; durch Umschalttaste (=shift) + Mausklick links können innerhalb von 2 begrenzenden Aminosäuren ganze Bereiche markiert werden

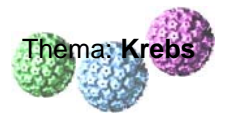

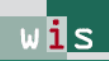

(die ausgewählten Bereiche werden entsprechend der Farbgebung in der Abbildung in der Cursorzeile wiedergegeben; rechts erscheint unterhalb der Zeile 1TSR eine weitere Zeile (sele), die die Bearbeitung ausgewählter Aminosäuresequenzen steuert (s. roten Pfeil)

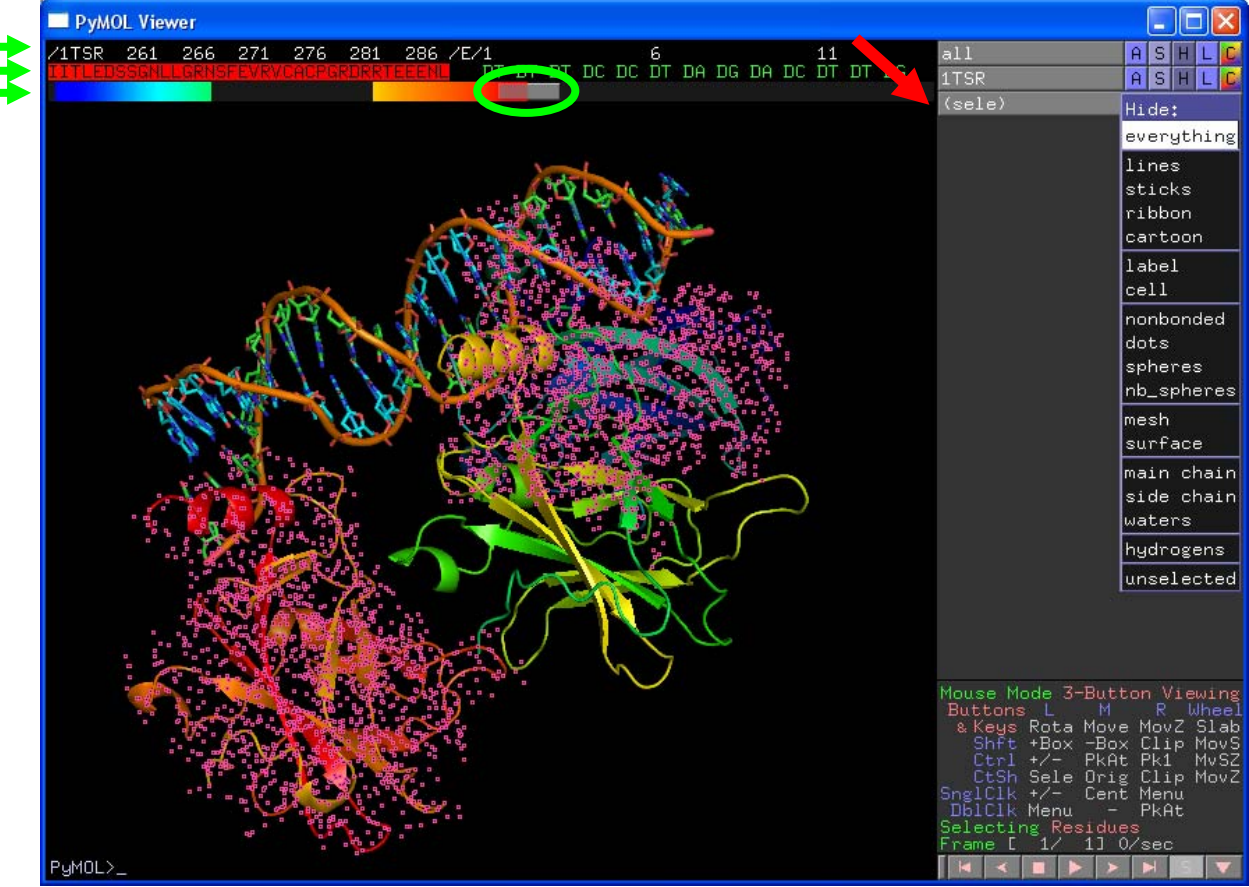

- **E** in der Zeile (sele) "H" für **Hide** anklicken und aus Liste "everything" wählen (die ausgewählten Bereiche erscheinen in der Abbildung zunächst mit kleinen pinkfarbenen Quadraten; sie bleiben nach der Bearbeitung erhalten – können aber durch Mausklick links auf den schwarzen Hintergrund entfernt werden; die Molekülteile bleiben in der Sequenzzeile erhalten, werden aus der Molekülabbildung aber ausgeblendet)
- ¾ die markierten Molekülanteile können durch Anklicken von "A" in Zeile (sele) und auswählen von "remove atoms" auch aus Sequenzzeile entfernt werden

## **Farbgebungen / Moleküldarstellungen verändern:**

- ¾ durch Mausklick links in Sequenzzeile Aminosäuren oder ganze Bereiche markieren
- ¾ in der Zeile (sele) "C" für **Color** anklicken und aus Liste z.B. unter "greens" weiteren Grün-Ton wählen (gesamte Sequenz des dargestellten p53-Moleküls hellgrün gefärbt; die Zinkfinger-Aminosäuren an Positionen 176, 179, 238 und 242 rot gefärbt (s. rote Pfeile); das zentrale Zink-Ion grau gefärbt; Ansicht gedreht und gezoomt)

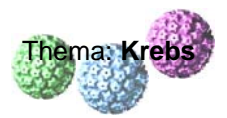

- wis l
- ¾ in der Zeile (sele) "S" für **Show** anklicken und aus Liste z.B. "sticks" (hier für die Zinkfinger-Aminosäuren) oder "spheres" (für das Zink-Ion) auswählen

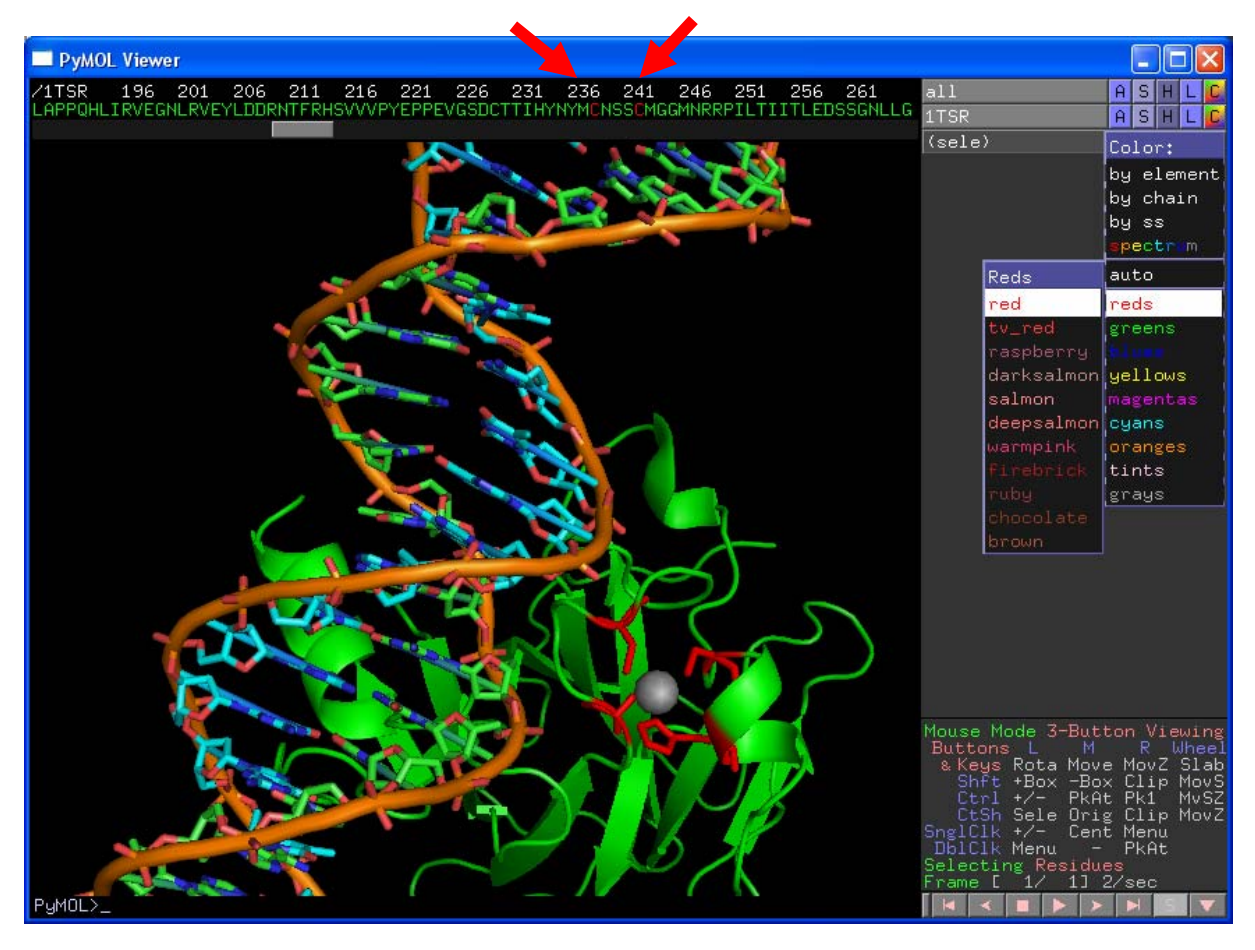

#### **Hintergrundfarbe variieren:**

 $\triangleright$  in Menüleiste unter "Display"  $\rightarrow$  "background" wählen (am Bildschirm ist schwarzer Hintergrund meist optimal; jedoch für Ausdrucke suboptimal)

## **Sicherung von Molekülbearbeitungen / als Grafik für Textverarbeitung:**

- $\triangleright$  in Menüleiste unter "File"  $\rightarrow$  "Save Session" wählen (Bearbeitungszustand kann parallel zur Original-pdb-Datei als pse-Datei gespeichert werden)
- $\triangleright$  in Menüleiste unter "File"  $\rightarrow$  "Save Image" wählen (Bearbeitungszustand kann parallel zur Original-pdb-Datei als png-Bilddatei gespeichert werden; Einfügen als Grafik durch Textverarbeitungsprogramme möglich)

Auch hierbei handelt es sich nur um eine Kurzanleitung, die rasch erste Schritte im Umgang erlaubt, jedoch die vielfältigen Möglichkeiten, die dieses Visualisierungsprogramm bietet, nur oberflächlich ankratzt. Man sollte es einfach mal spielerisch ausprobieren und sich überraschen lassen, was am Bildschirm so alles passiert  $\mathbb{Q}$ .